# **EDUCACIÓN**

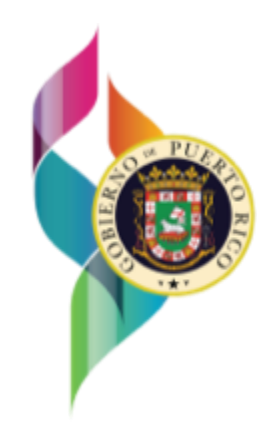

## Guía de uso para Maestros

Planificación en Línea (PeL)

 $\overline{\phantom{a}}$ 

Guía de uso para maestros para la planificación semanal en el portal "PeL"

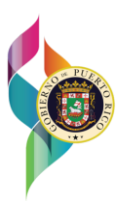

#### **Publicado por**

#### **Departamento de Educación de Puerto Rico**

Ave. Tnte. César González, esq. Calle Juan Calaf, Urb. Industrial Tres Monjitas Hato Rey, P.R. 00917

Teléfono: 787 759 2000

© febrero 2024 por el Departamento de Educación de Puerto Rico Reservados todos los derechos

**Creado por** Ricardo H. Cabezudo, MBA Coordinador de Proyectos INVID, LLC

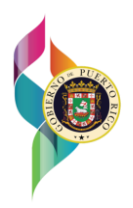

# **Contenido**

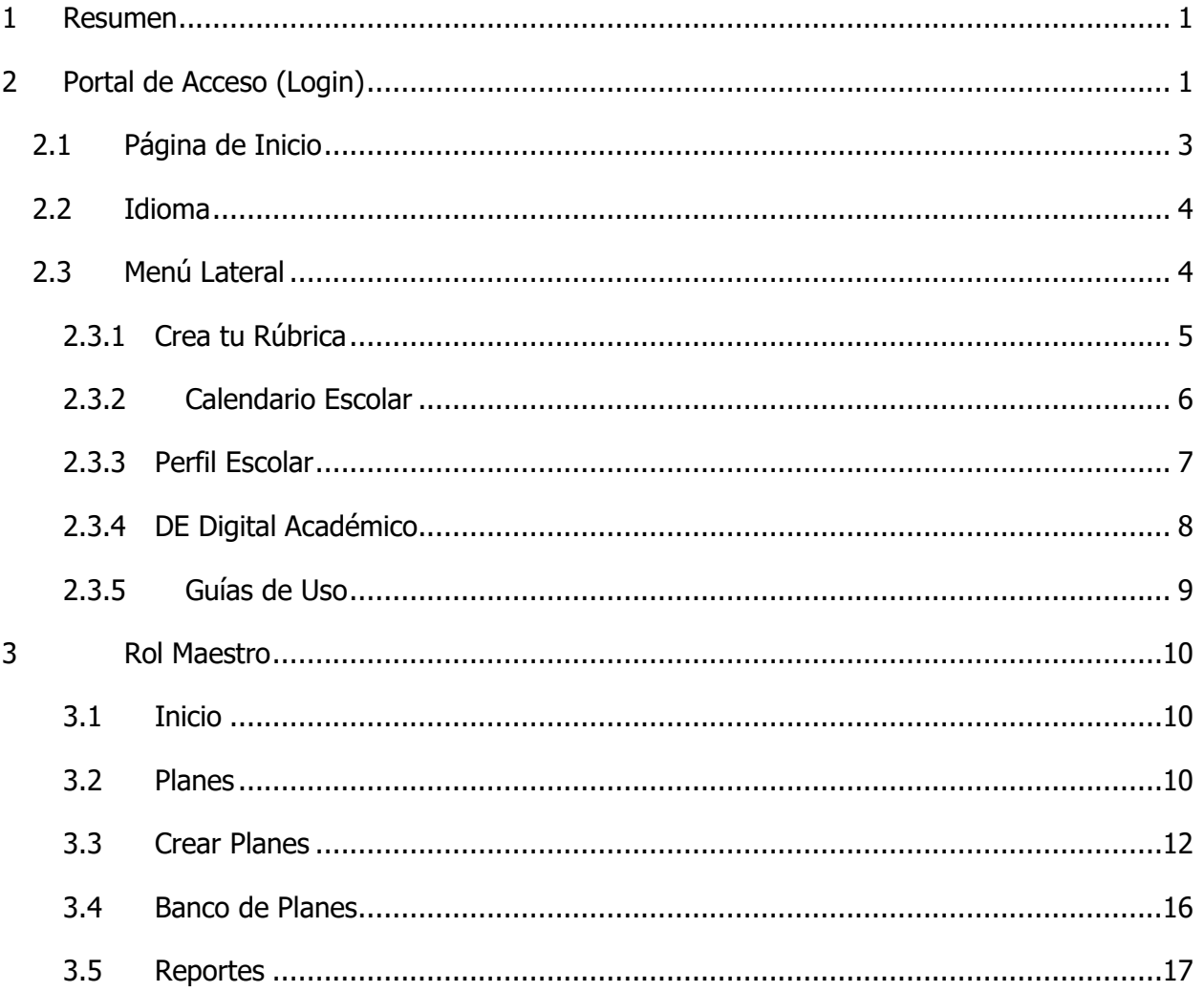

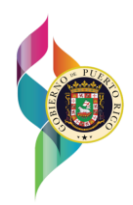

## <span id="page-3-0"></span>**1 Resumen**

En este documento podrá encontrar los pasos para la planificación docente en el portar "PeL" bajo el rol de Maestro. La Plataforma de Planificación en línea conocida como "PeL" fue desarrollada de facilitar la planificación semanal al personal docente en las escuelas del Departamento de Educación de Puerto Rico. Esta guía ha sido desarrollada con imágenes de referencia para guiar al usuario. Para poder acceder a al portal el maestro debe tener un Correo Electrónico con el dominio "@miescuel.pr" asignado por el Departamento de Educación.

## <span id="page-3-1"></span>**2 Portal de Acceso (Login)**

Para acceder a la Plataforma de PeL debe navegar a **<https://pel.dde.pr/login>**. Sera dirigido al portal de acceso donde debe presionar el botón **"Entrar"**.

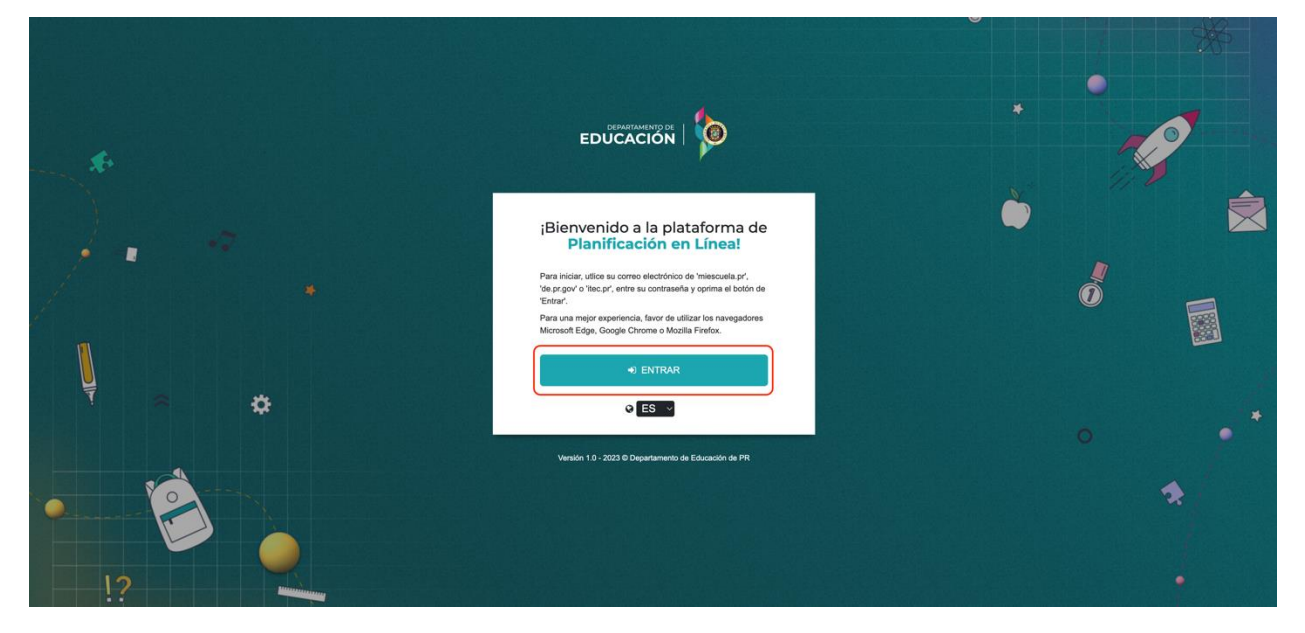

Luego aparecerá un recuadro donde entrará su correo electrónico seguido por su contraseña. La cuenta asignada por el Departamento de Educación deberá ser creada en "Microsoft Office 365" y deberá estar registrada en la Plataforma.

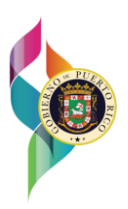

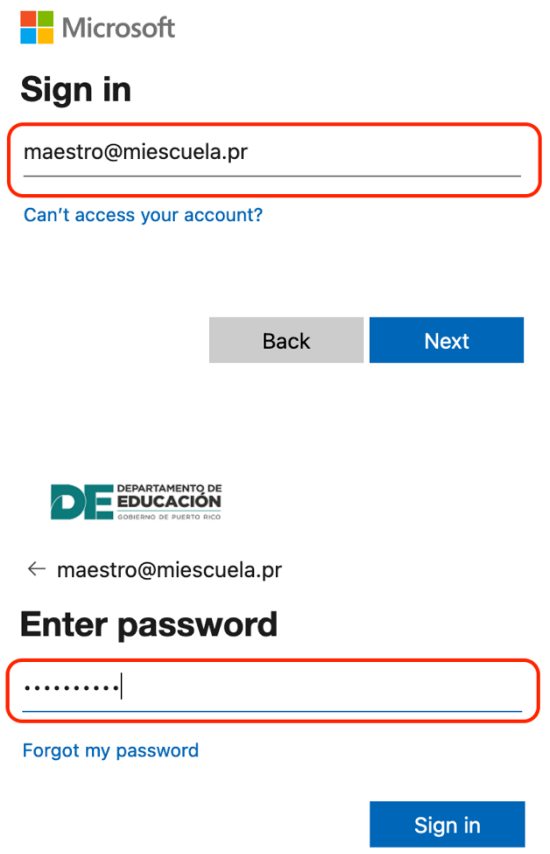

De ser denegado el acceso a la aplicación el portal mostrará un mensaje describiendo el problema de autenticación obtenido.

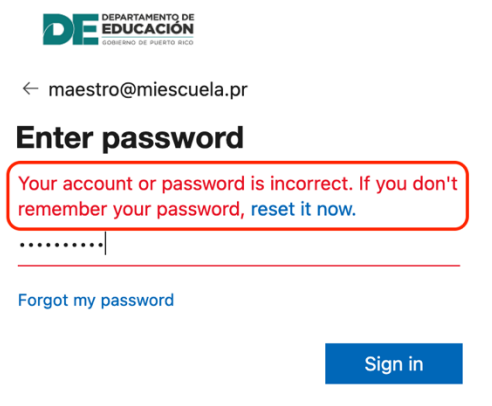

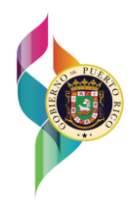

Una vez dentro de la Plataforma, podrá salir de la misma yendo a la parte superior derecha, presionando el botón **"Salir"**.

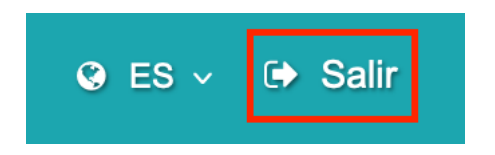

Al presionar **"Salir"** se mostrará un modal con dos opciones. Presione **"Si"** para salir de la sección en la Plataforma. Para continuar navegando presione **"No"**.

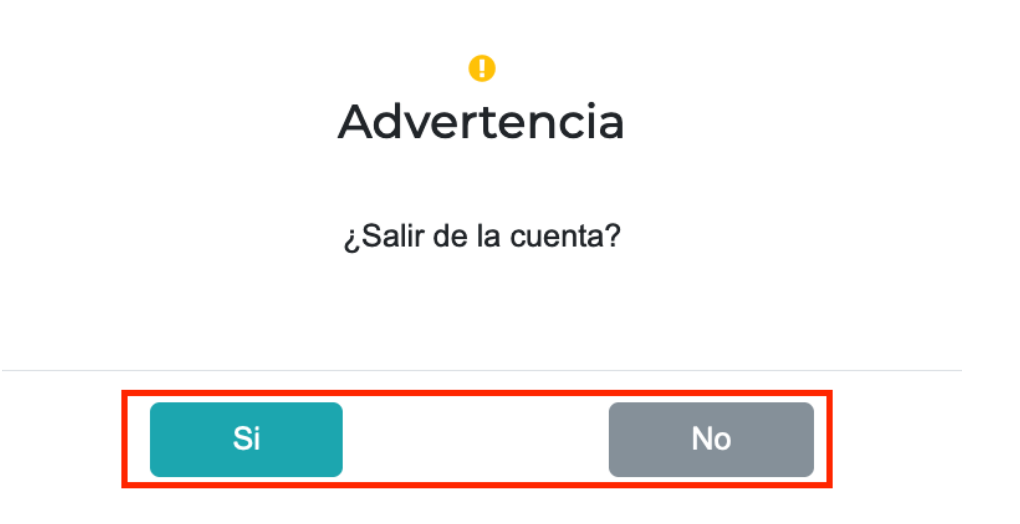

## <span id="page-5-0"></span>**2.1 Página de Inicio**

La página de inicio de PeL, le mostrara diferentes opciones dependiendo de su Rol.

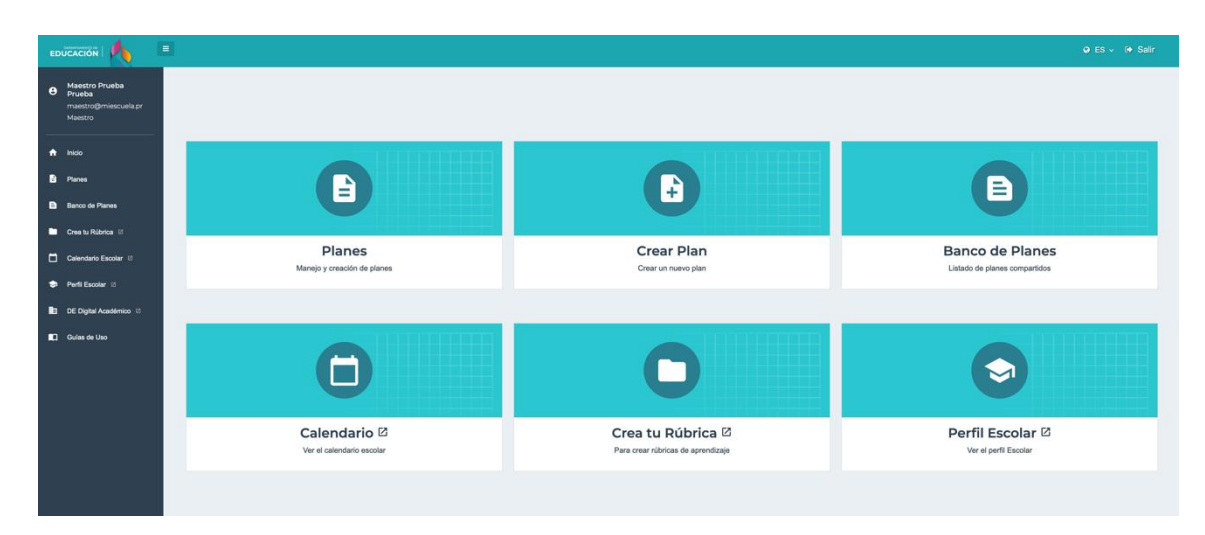

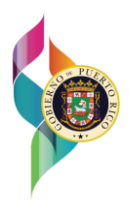

### <span id="page-6-0"></span>**2.2 Idioma**

La Plataforma PeL ofrece la habilidad de cambiar el idioma, entre español e inglés. Para realizar el cambio, vaya a la parte superior derecha, y presione el botón **"ES"**.

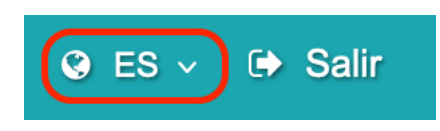

Puede seleccionar el idioma deseado.

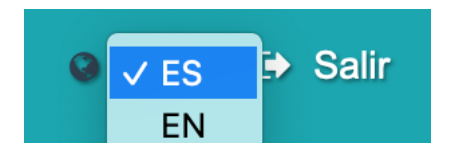

## <span id="page-6-1"></span>**2.3 Menú Lateral**

Las diferentes opciones según el Rol también podrán ser accedidas a través del Menú Lateral. En el mismo se detalla el nombre, correo electrónico y Rol del Usuario en la Plataforma.

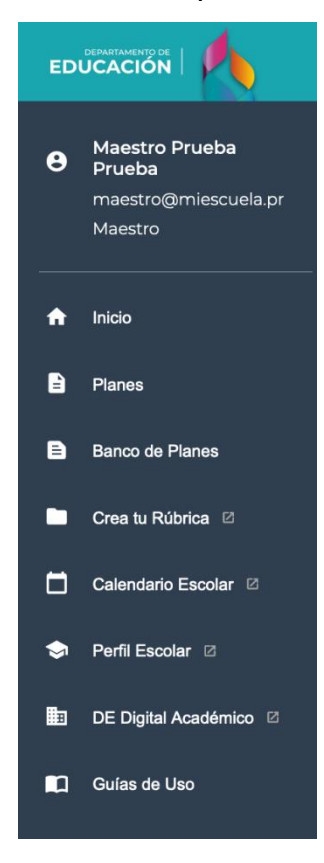

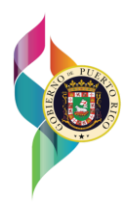

#### <span id="page-7-0"></span>**2.3.1 Crea tu Rúbrica**

En el Menú Lateral, se encuentra **"Crea tu Rúbrica"**, el cual permite a todos los Usuarios, sin distinción de Roles, acceder al siguiente enlace: [http://rubistar.4teachers.org/index.php.](http://rubistar.4teachers.org/index.php)

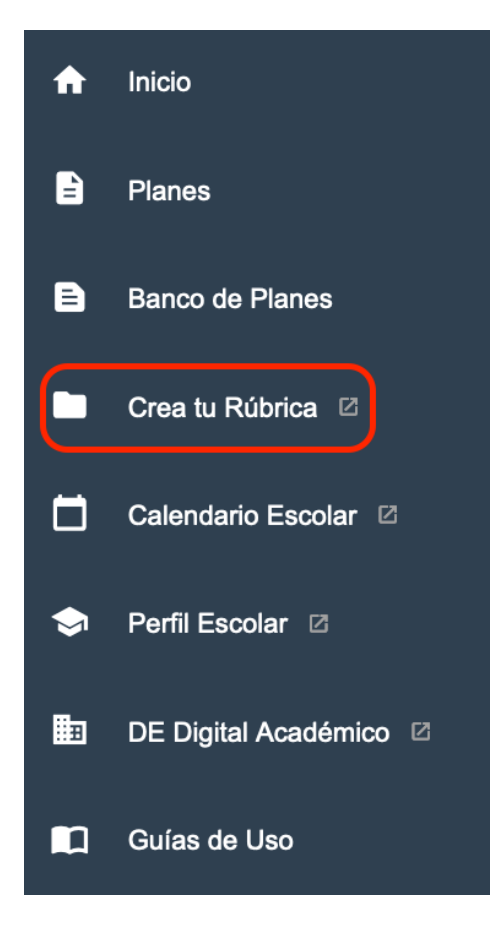

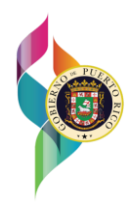

#### <span id="page-8-0"></span>**2.3.2 Calendario Escolar**

En el Menú Lateral, se encuentra **"Calendario Escolar"**, el cual permite a todos los Usuarios, sin distinción de Roles, acceder al siguiente enlace: [https://dedigital.dde.pr/course/view.php?id=131.](https://dedigital.dde.pr/course/view.php?id=131)

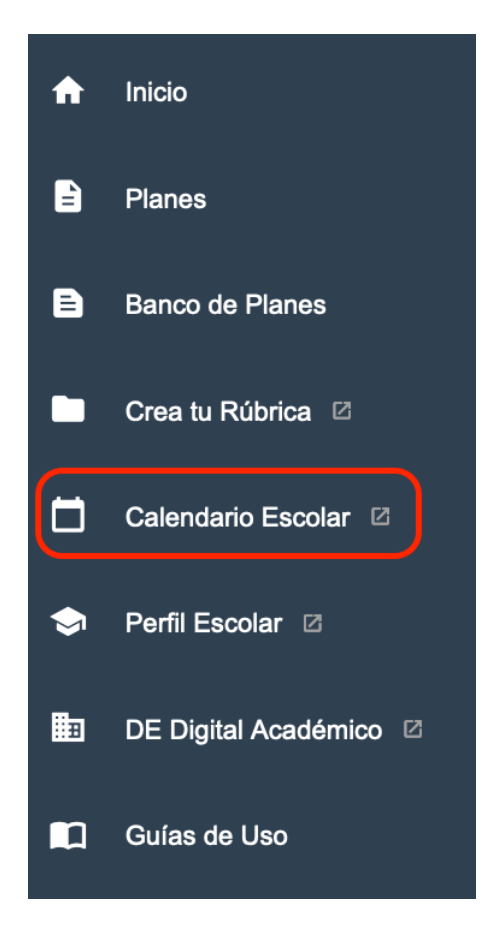

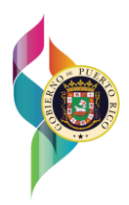

#### <span id="page-9-0"></span>**2.3.3 Perfil Escolar**

En el Menú Lateral, se encuentra **"Perfil Escolar"**, el cual permite a todos los Usuarios, sin distinción de Roles, acceder al siguiente enlace: [https://perfilescolar.dde.pr/.](https://perfilescolar.dde.pr/)

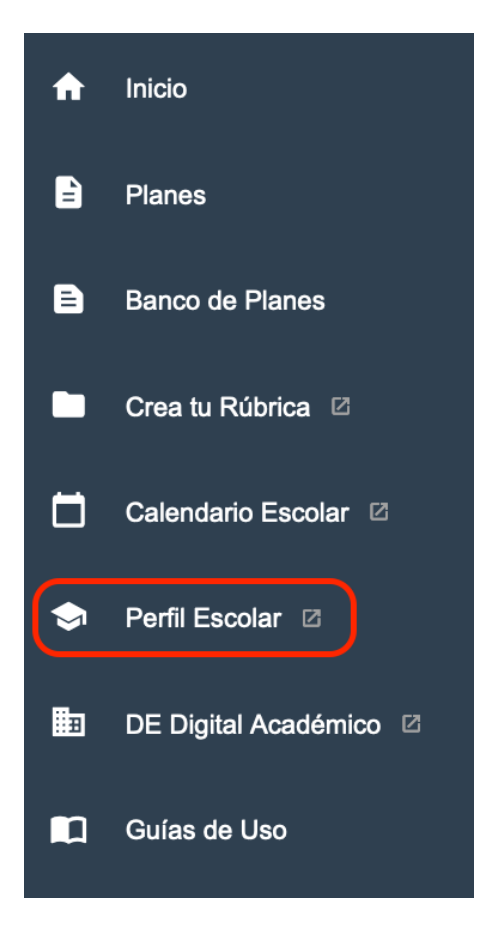

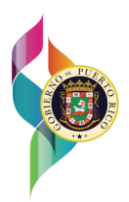

#### <span id="page-10-0"></span>**2.3.4 DE Digital Académico**

En el Menú Lateral, se encuentra **"DE Digital Académico"**, el cual permite a todos los Usuarios, sin distinción de Roles, acceder al siguiente enlace: [https://dedigital.dde.pr/.](https://dedigital.dde.pr/)

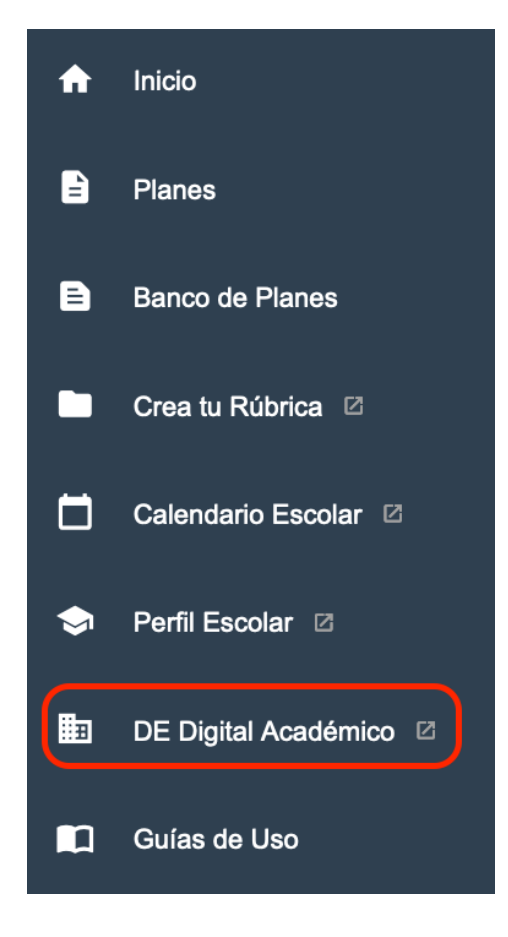

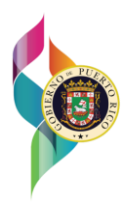

#### <span id="page-11-0"></span>**2.3.5 Guías de Uso**

En el Menú Lateral, se encuentra **"Guías de Uso"**, el cual permite a todos los Usuarios, sin distinción de Roles, acceder a la Guía de Uso.

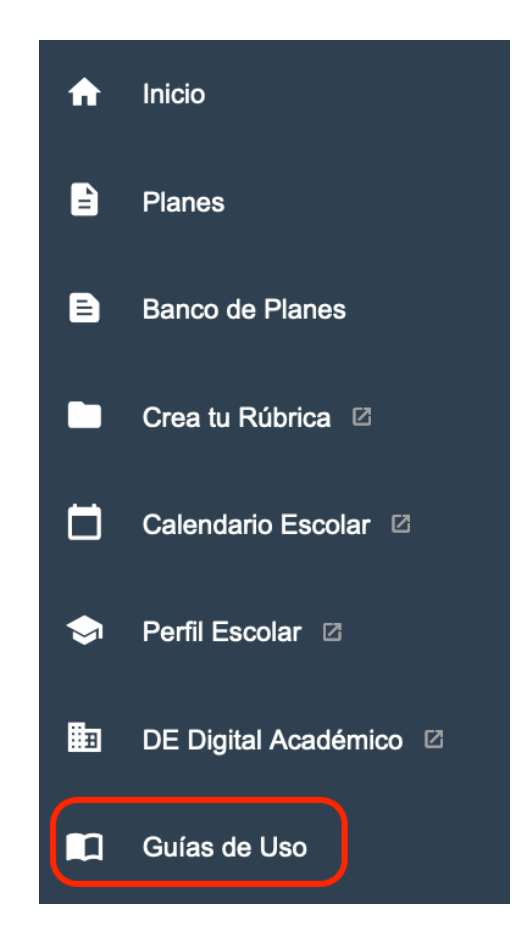

Una vez en la pantalla de **"Guías de Uso"** vera y podrá descargar, la guía de uso de PeL.

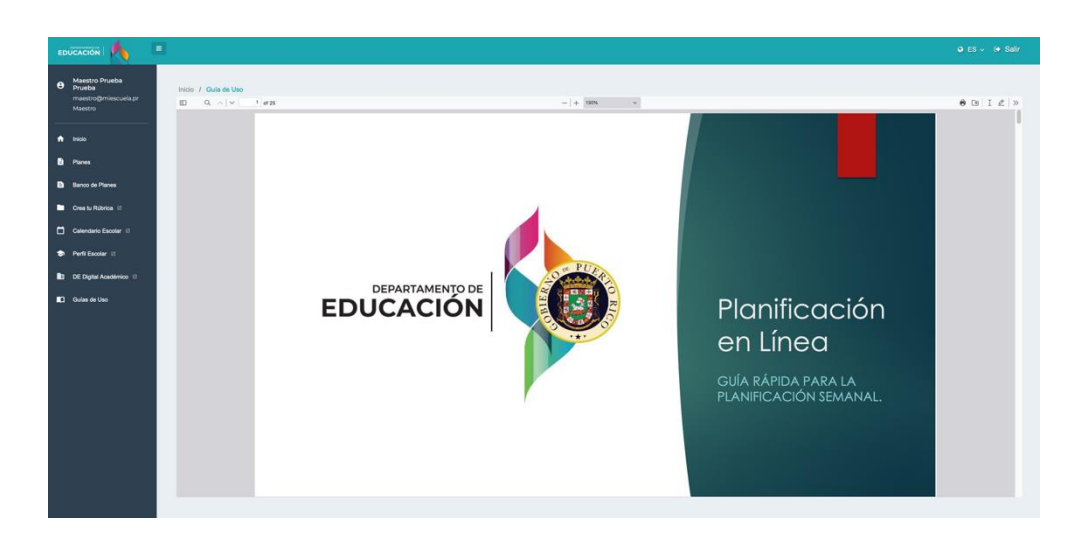

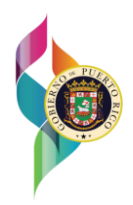

## <span id="page-12-0"></span>**3 Rol Maestro**

El Rol de **Maestro** tendrá acceso a las áreas de: **Planes, Crear Plan y Banco de Planes**. También, podrá acceder a estas áreas desde la barra de navegación que se encuentra a mano izquierda

## <span id="page-12-1"></span>**3.1 Inicio**

La página de Inicio de un **Maestro** contará con las opciones de: **Planes, Crear Plan y Banco de Planes.**

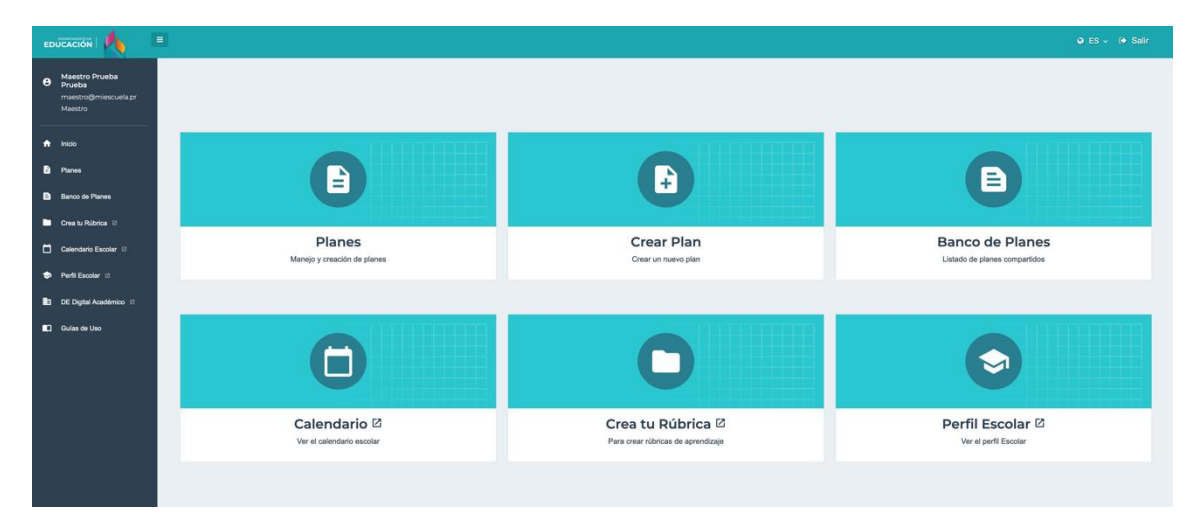

#### <span id="page-12-2"></span>**3.2 Planes**

En el área de **Planes**, el **Maestro** podrá filtrar los planes previamente creados, por: **Grado, Materia, Estado, Semana, Tipo de plantilla, Semana, Estatus, Estado y Búsqueda por tema del plan.** El **Maestro** también, podrá **Crear, Editar Planes en Borrador, Ver y Descargar** los **Planes.** Además, tienen la opción de poder **Compartir**, o **Dejar de Compartir** sus planes que estén **Completados**. Al **Ver** un **Plan** en específico podrá, ver los comentarios que le su **Director o Facilitador**.

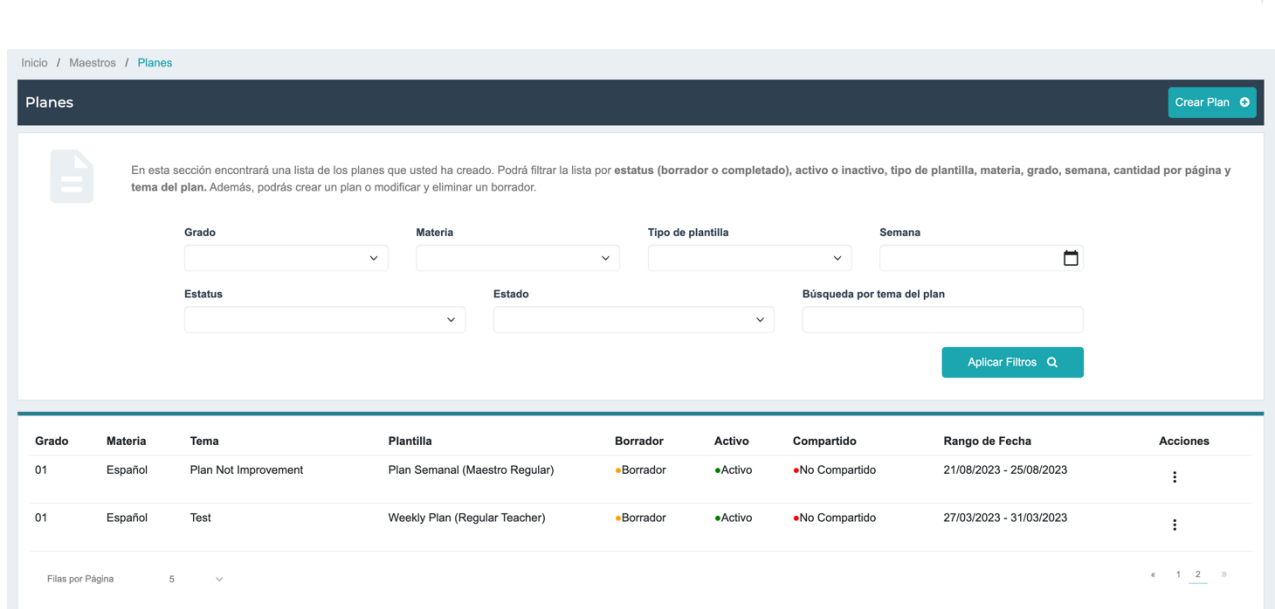

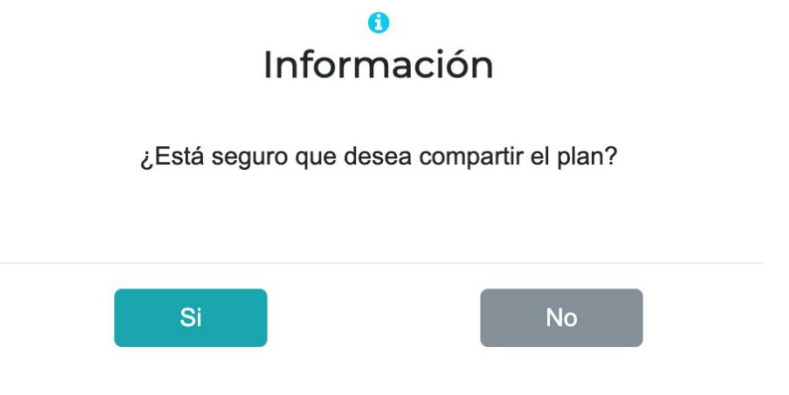

El **Maestro** cuenta con la opción de **Ver** un Plan seleccionado, también tiene la habilidad de **Descargar** el Plan, en los formatos **PDF o Word**. Esta opción se encuentra en la parte superior derecha de la pantalla del Plan.

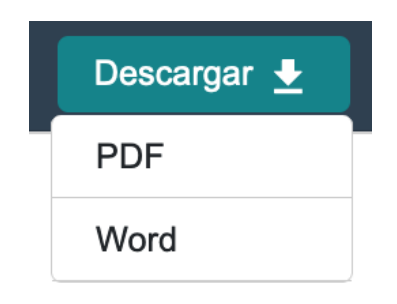

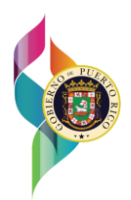

## <span id="page-14-0"></span>**3.3 Crear Planes**

El área de **Crear Planes**, el **Maestro** podrá seleccionar una de las **Plantillas** disponibles para la Planificación, y del mismo modo, podrá crear su Plan, si su escuela se encuentra en un **Plan de Mejoramiento.**

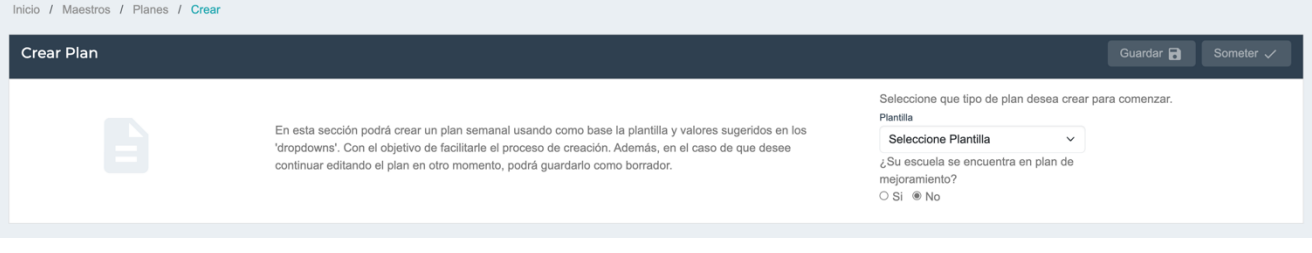

Seleccione que tipo de plan desea crear para comenzar.

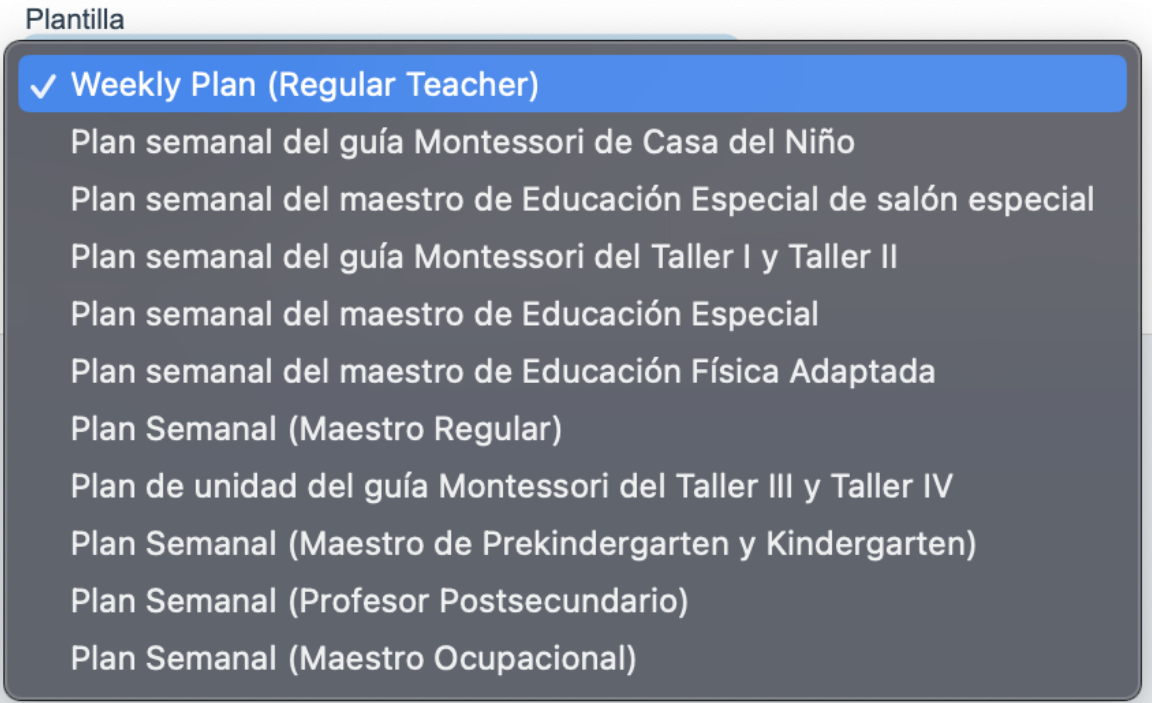

¿Su escuela se encuentra en plan de mejoramiento? ○ Si <sup>●</sup> No

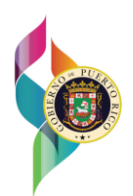

Una vez, la **Plantilla** se haya seleccionado, el **Maestro** elegirá para que **Grado y Materia** será creado el **Plan**, presionando el botón de **"Generar Plantilla".**

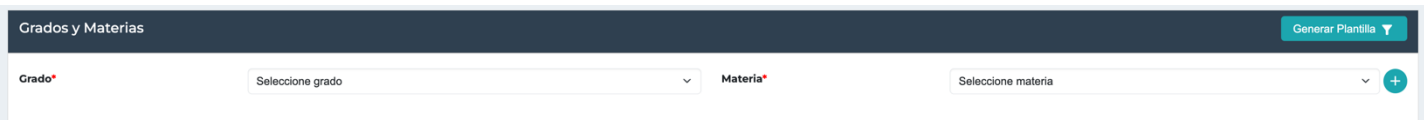

Al generar la **Plantilla** para **Crear el Plan**, el **Maestro** deberá llenar los **Campos Requeridos** para poder guardar el **Plan** como **Borrador** o para poder **Someterlo**. Los **Campos Requeridos** para llenar dependerán de la **Plantilla** que se haya seleccionado previamente para crear su **Plan** nuevo, algunos de estos **Campos Requeridos** lo son: **Escuela, Titulo del Plan y Semana.**

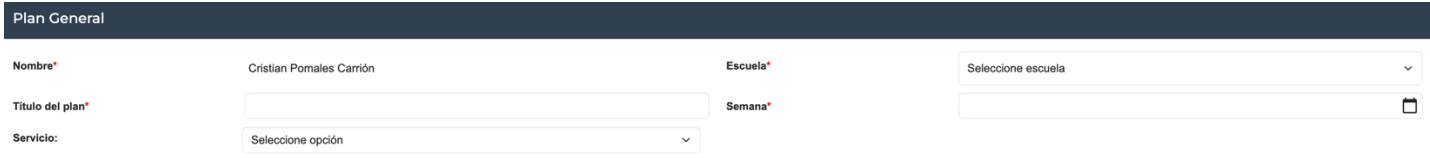

Las **Plantillas** para crear **Planes** contienen varios campos, los cuales le permiten al **Maestro** utilizar una barra de búsqueda, al momento llenar un campo.

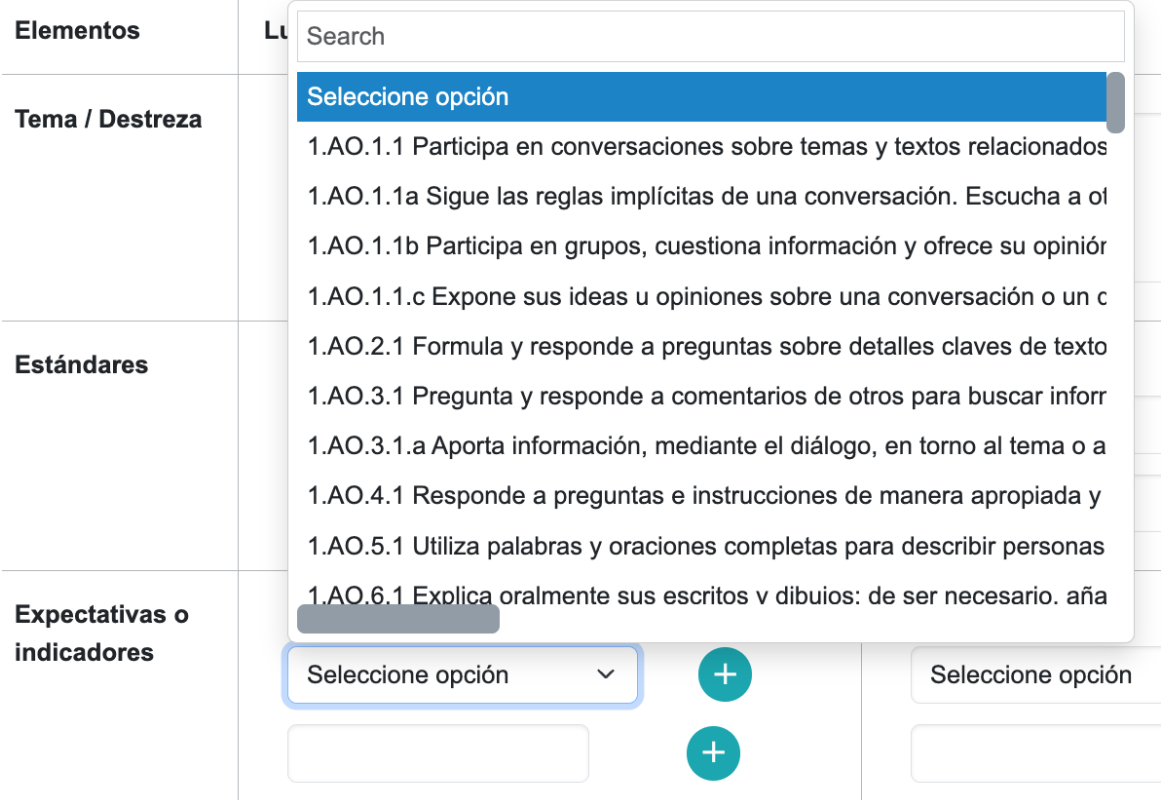

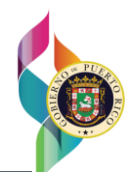

## Escuelas en mejoramiento escolar

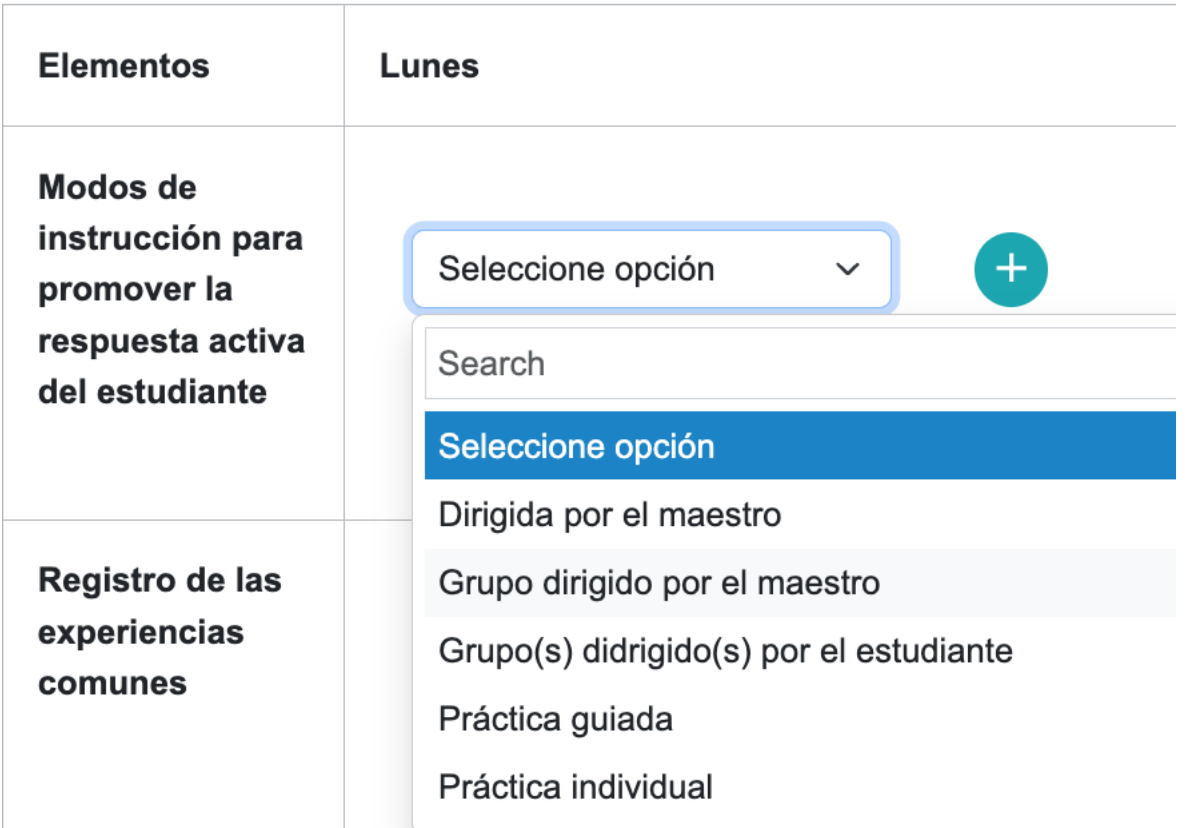

Una vez el **Maestro** haya completado los campos, podrá guardar como **Borrador** dicho **Plan**, o **Someterlo.**

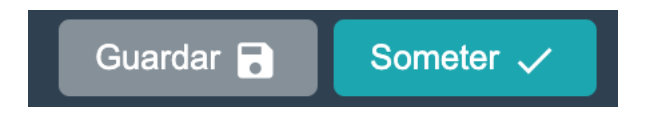

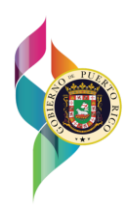

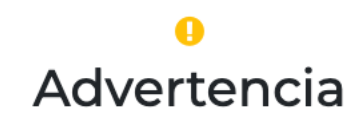

¿Está seguro que desea guardar plan como borrador?

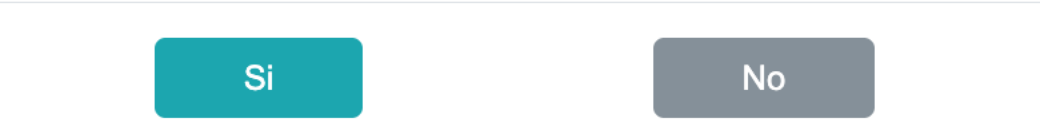

Si desease **Guardar como Borrador** el **Plan**, la **Plataforma PeL** le preguntará si desea continuar editando su **Plan**, de lo contrario será regresado a la lista de todos los planes.

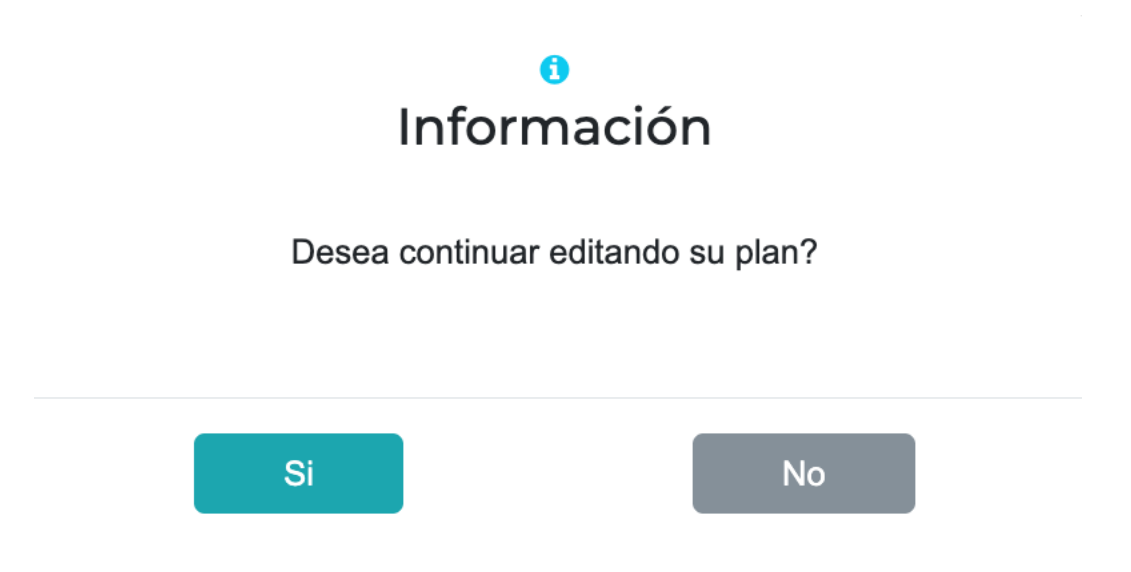

#### <span id="page-17-0"></span>**3.4 Banco de Planes**

En el área de **Banco de Planes**, el **Maestro** podrá filtrar los planes que han sido compartido por: **Creado por, Grado, Materia, Tipo de plantilla, Semana y Búsqueda por tema del plan.** El **Maestro,** también podrá ver y copiar los planes que hayan sido compartidos por otros **Maestros**. Al **Copiar** un **Plan** del **Banco de Planes**, la **Plataforma de PeL** le preguntaría si

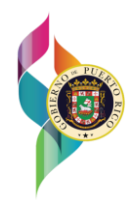

desea copiar el **Plan** seleccionado. Una vez se copie, el **Maestro** podrá crear un nuevo **Plan**, basándose en el anterior previamente **Copiado**.

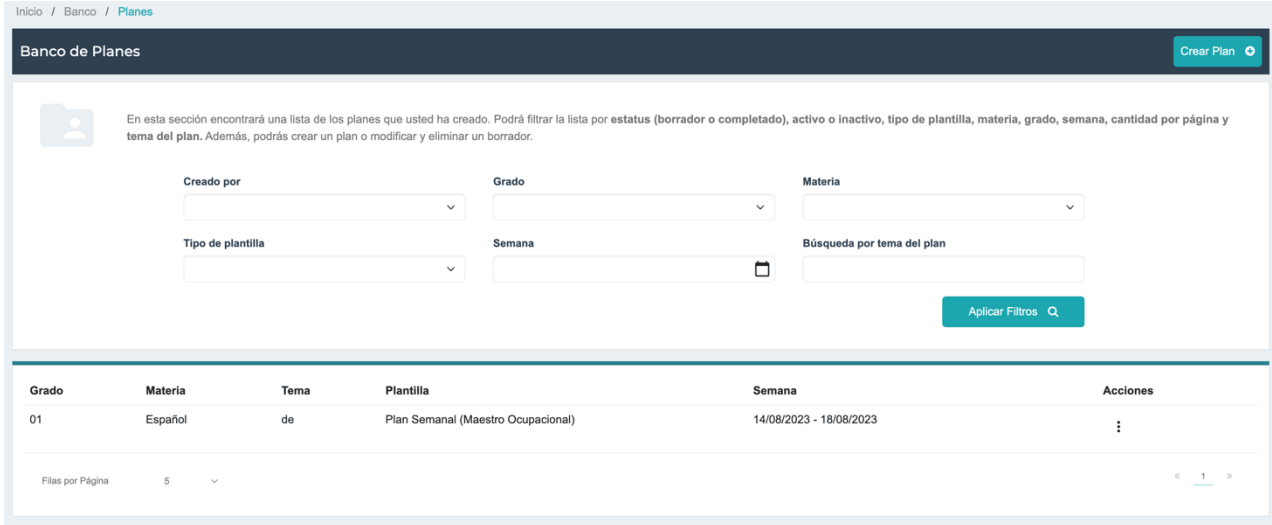

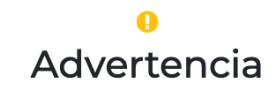

¿Está seguro que desea copiar el plan?

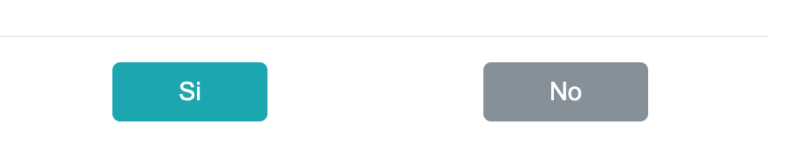

#### <span id="page-18-0"></span>**3.5 Reportes**

En el área de **Reportes**, el **Maestro** podrá ver los reportes de: **Reporte de Estándares, Reporte de Unidades y Reporte de Indicadores.**

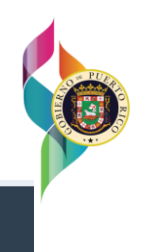

#### Reportes

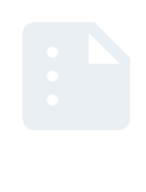

En esta sección le presentamos reportes relevantes dentro de nuestra plataforma.

√ Seleccione el reporte Reporte de Estándares Reporte de Unidades Reporte de Indicadores